# **ANALOG** [ADMV8913-EVALZ](https://www.analog.com/EVAL-ADMV8913?doc=ADMV8913-EVALZ-UG-1952.pdf) Evaluation Board User Guide UG-1952

One Technology Way • P.O. Box 9106 • Norwood, MA 02062-9106, U.S.A. • Tel: 781.329.4700 • Fax: 781.461.3113 • www.analog.com

# **Evaluating the [ADMV8913](https://www.analog.com/ADMV8913?doc=ADMV8913-EVALZ-UG-1952.pdf) X Band, Digitally Tunable, High-Pass Filter and Low-Pass Filter**

## <span id="page-0-0"></span>**FEATURES**

**Fully featured evaluation board for the ADMV8913 On-board [SDP-S c](https://www.analog.com/SDP-S?doc=ADMV8913-EVALZ-UG-1952.pdf)onnector for the SPI Evaluation using on-board LDO regulators powered by the USB [ACE s](https://www.analog.com/ACE?doc=ADMV8913-EVALZ-UG-1952.pdf)oftware interface for SPI control** 

## <span id="page-0-1"></span>**EQUIPMENT NEEDED**

**Network analyzer Windows® PC USB cable [EVAL-SDP-CS1Z \(](https://www.analog.com/SDP-S?doc=ADMV8913-EVALZ-UG-1952.pdf)SDP-S) controller board** 

### <span id="page-0-2"></span>**DOCUMENTS NEEDED**

<span id="page-0-3"></span>**ADMV8913 data sheet** 

### **SOFTWARE NEEDED**

### <span id="page-0-4"></span>**ACE software**

### **GENERAL DESCRIPTION**

The ADMV8913-EVALZ is available for evaluating the ADMV8913 digitally tunable, high-pass filter (HPF) and lowpass filter (LPF). The ADMV8913-EVALZ incorporates the ADMV8913 chip, as well as a negative voltage generator, low dropout (LDO) regulators, and an interface to the EVAL-SDP-CS1Z (SDP-S) system demonstration platform (SDP) to allow simple and efficient evaluation. The negative voltage generator and LDO regulators allow the ADMV8913 to be powered by either the 5 V USB supply voltage from the PC via the SDP-S or by using two external power supplies.

The ADMV8913 is a fully monolithic microwave integrated circuit (MMIC) that features a digitally selectable frequency of operation. The chip has an integrated HPF followed by an integrated LPF that allows a pass-band response within the X band frequency range. The chip can be programmed using either the parallel logic interface or a 4-wire serial port interface (SPI). The SDP-S controller allows the user to interface with the ADMV8913 SPI through the Analog Devices, Inc., Analysis | Control | Evaluation (ACE) software.

For full details on the ADMV8913, see the ADMV8913 data sheet, which must be consulted in conjunction with this user guide when using the ADMV8913-EVALZ.

## **EVALUATION BOARD PHOTOGRAPH**

<span id="page-0-5"></span>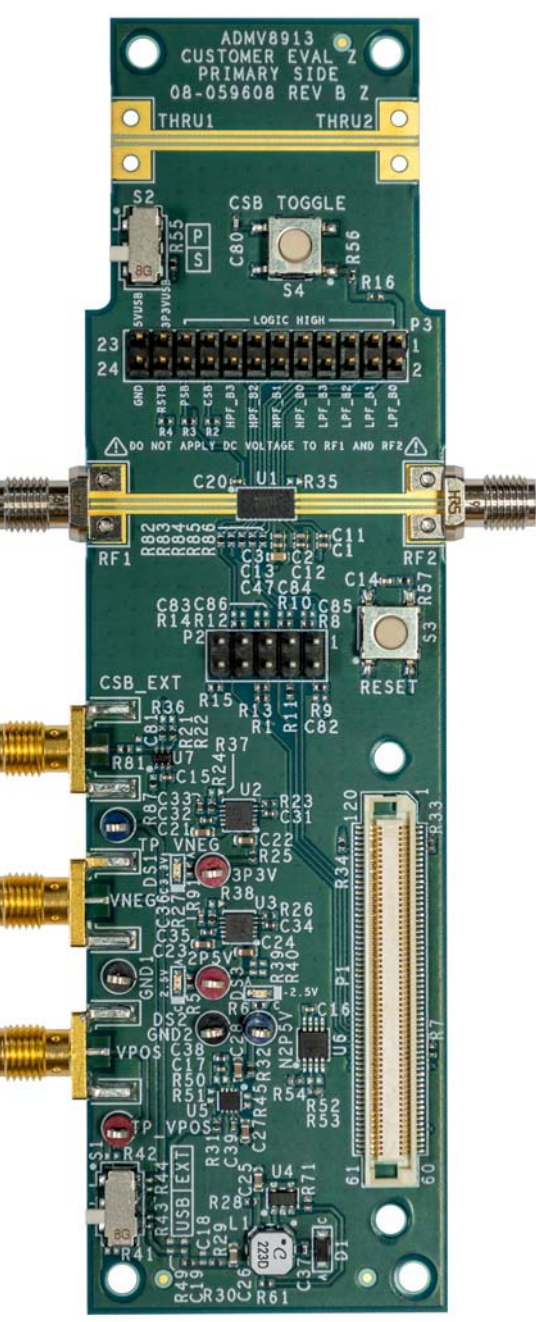

Figure 1.

# **TABLE OF CONTENTS**

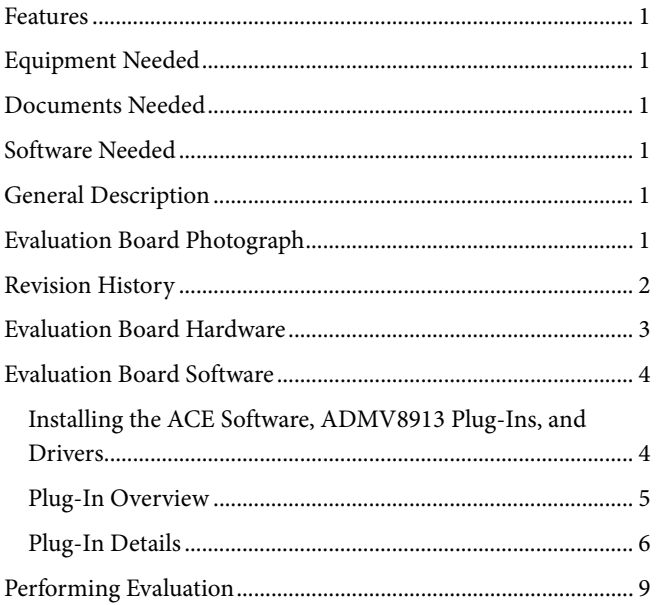

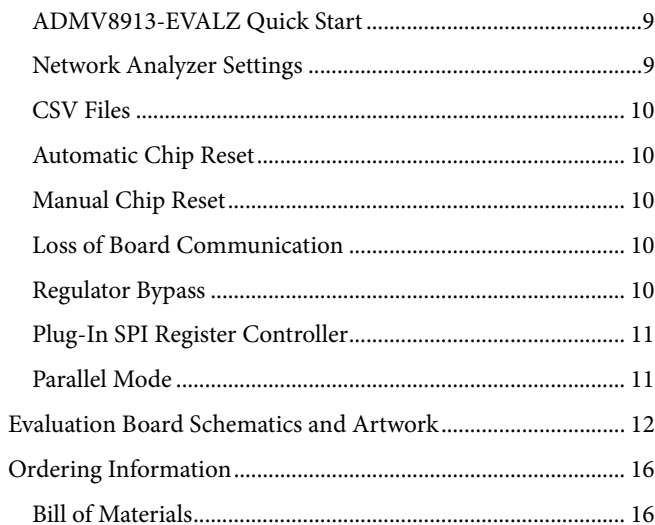

# <span id="page-1-0"></span>**REVISION HISTORY**

5/2021-Revision 0: Initial Version

# <span id="page-2-0"></span>EVALUATION BOARD HARDWARE

The ADMV8913-EVALZ has the [ADMV8913](https://www.analog.com/ADMV8913?doc=ADMV8913-EVALZ-UG-1952.pdf) chip on board. The ADMV8913-EVALZ also includes a negative voltage generator and three LDO regulators to provide the necessary supply voltages for the chip. The regulators can be entirely powered by the 5 V USB supply voltage from the PC via the [SDP-S.](https://www.analog.com/SDP-S?doc=ADMV8913-EVALZ-UG-1952.pdf)

To power the ADMV8913-EVALZ using the 5 V USB supply, slide the S1 switch down (as shown in [Figure 2\)](#page-2-1) to power the on-board negative voltage generator and LDO regulators. Alternatively, the ADMV8913-EVALZ can be powered externally by sliding the S1 switch up and then connecting power supplies to the VPOS and VNEG Subminiature Version A (SMA) ports or test points. The applicable voltage range for the positive input VPOS is between 3.5 V and 5.5 V, and the applicable voltage range for the negative input VNEG is between −5.5 V and −2.7 V.

To set the filter state of the ADMV8913, there are two options, serial mode and parallel mode. Slide the S2 switch down (as shown in [Figure 2\)](#page-2-1) for serial mode and up for parallel mode. The serial mode utilizes the [ACE](https://www.analog.com/ACE?doc=ADMV8913-EVALZ-UG-1952.pdf) software and the SDP-S controller to program the chip using a 4-wire SPI. The parallel mode allows the filter to be programmed without software by supplying logic states to the parallel logic input pins using the P3 connector and then latching in that data by pressing the **CSB Toggle S4** button.

[Figure 2](#page-2-1) shows an example lab bench setup for the ADMV8913- EVALZ. To observe the filter response from the ADMV8913- EVALZ, connect the RF1 and RF2 ports to a network analyzer (or similar instrument). Typically, RF1 and RF2 are connected to Port 1 and Port 2 on the network analyzer, as shown in [Figure 2.](#page-2-1)

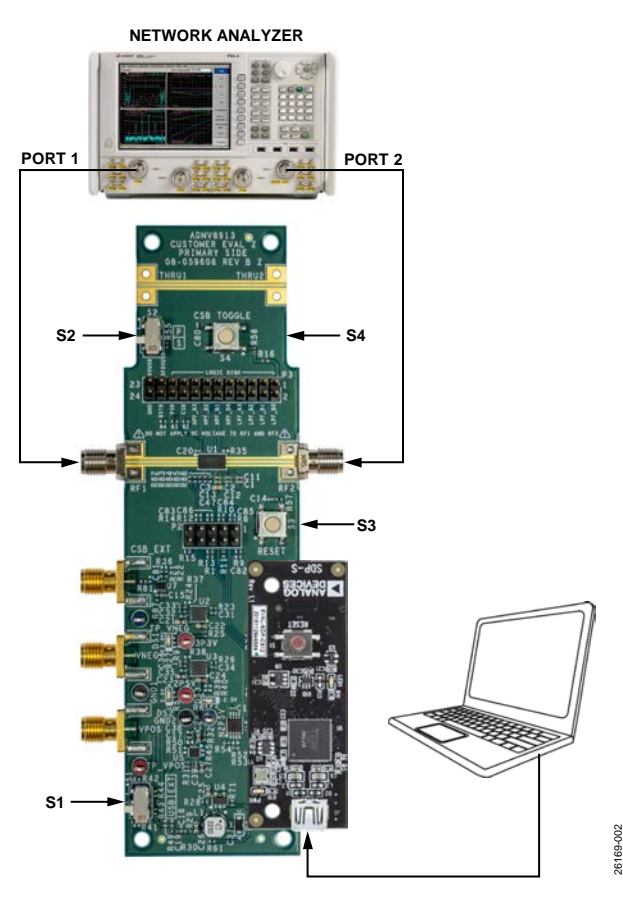

<span id="page-2-1"></span>*Figure 2. Lab Bench Setup for theADMV8913-EVALZ*

# <span id="page-3-0"></span>EVALUATION BOARD SOFTWARE

# <span id="page-3-1"></span>**INSTALLING TH[E ACE](https://www.analog.com/ACE?doc=ADMV8913-EVALZ-UG-1952.pdf) SOFTWARE, [ADMV8913](https://www.analog.com/ADMV8913?doc=ADMV8913-EVALZ-UG-1952.pdf) PLUG-INS, AND DRIVERS**

The ADMV8913-EVALZ uses Analog Devices ACE software. For instructions on how to install and use the ACE software, go to the ACE software page.

If the ACE software is already installed on the PC, ensure that the installed software is the latest version, as shown on the ACE software page. If the installed software is not the latest version, take the following steps to install the updated ACE software:

- 1. Uninstall the current version of the ACE software on the PC.
- 2. Delete the ACE folder found in **C:**\**ProgramData**\**Analog Devices** and **C:\Program Files (x86)\Analog Devices**.
- 3. Install the latest version of the ACE software. During the installation, ensure that the .**NET 40 Client**, **SDP Drivers**, and **LRF Drivers** components are selected (see [Figure](#page-3-2) 3).

<span id="page-3-2"></span>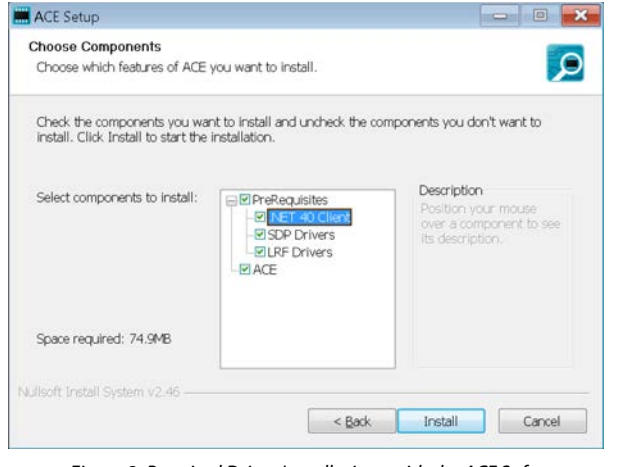

*Figure 3. Required Driver Installations with the ACE Software*

Once the installation finishes, the **ADMV8913 Board** plug-in appears in the **Attached Hardware** section of the **Start** tab when the ACE software is running. (see [Figure](#page-3-3) 4).

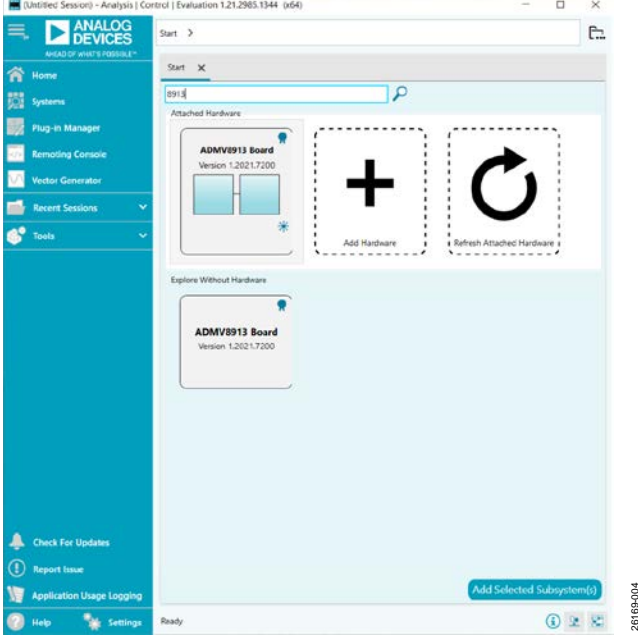

<span id="page-3-3"></span>*Figure 4.ADMV8913BoardPlug-InWindow after Opening the ACE Software*

26169-004

## <span id="page-4-0"></span>**PLUG-IN OVERVIEW**

When the ADMV8913-EVALZ is connected to the PC, the **ADMV8913 Board** appears in the **Attached Hardware** section of the **Start** tab. Double click the **ADMV8913 Board** plug-in to open two tabs, the **ADMV8913 Board** plug-in view (se[e Figure 5\)](#page-4-1) and the **ADMV8913** chip plug-in (see [Figure 6\)](#page-4-2), respectively.

The **ADMV8913** chip plug-in includes the following feature sections (se[e Table 1](#page-5-1) for additional information on these sections):

- The **CONFIGURATION** section (load from CSV)
- The **Logic Pins** section
- The **SFL Settings** section
- The chip **Status** section
- The **Display** controls section
- The **Filter Settings** section

The [ACE](https://www.analog.com/ACE?doc=ADMV8913-EVALZ-UG-1952.pdf) software provides a simple tutorial for testing the [ADMV8913.](https://www.analog.com/ADMV8913?doc=ADMV8913-EVALZ-UG-1952.pdf) For more customized and detailed implementation, refer to the ADMV8913 data sheet for a full description of the functionality, registers, and corresponding settings.

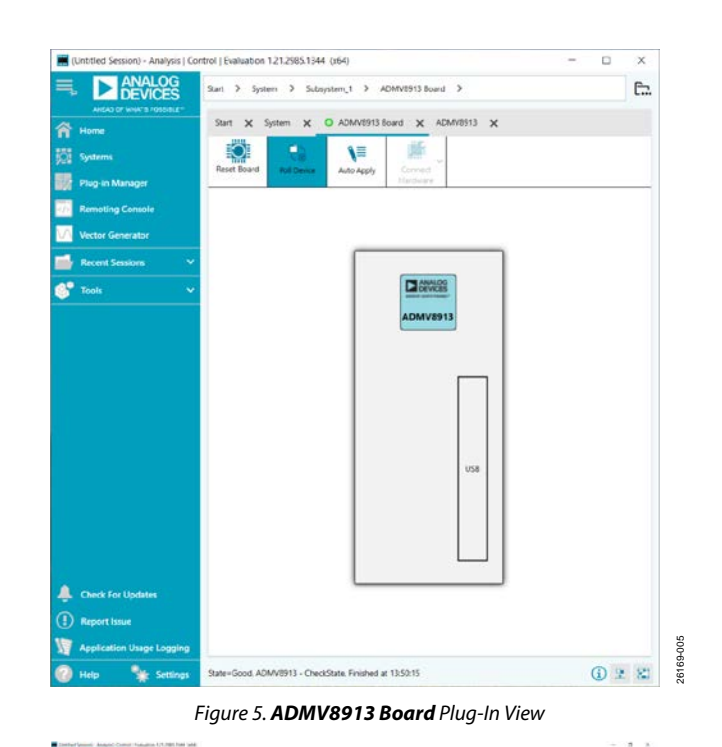

<span id="page-4-2"></span>*Figure 6. ADMV8913 Chip Plug-In*

**ADMV8913 (X 8** 

 $\overline{u}$  c

<span id="page-4-1"></span> $\bullet$ 

## <span id="page-5-0"></span>**PLUG-IN DETAILS**

The full screen **ADMV8913** chip plug-in with labels is shown in [Figure 7.](#page-5-2) The labels correspond to items listed in [Table 1,](#page-5-1) which describes the functionality of each section. For additional detailed programming, refer to the [ADMV8913](https://www.analog.com/ADMV8913?doc=ADMV8913-EVALZ-UG-1952.pdf) data sheet.

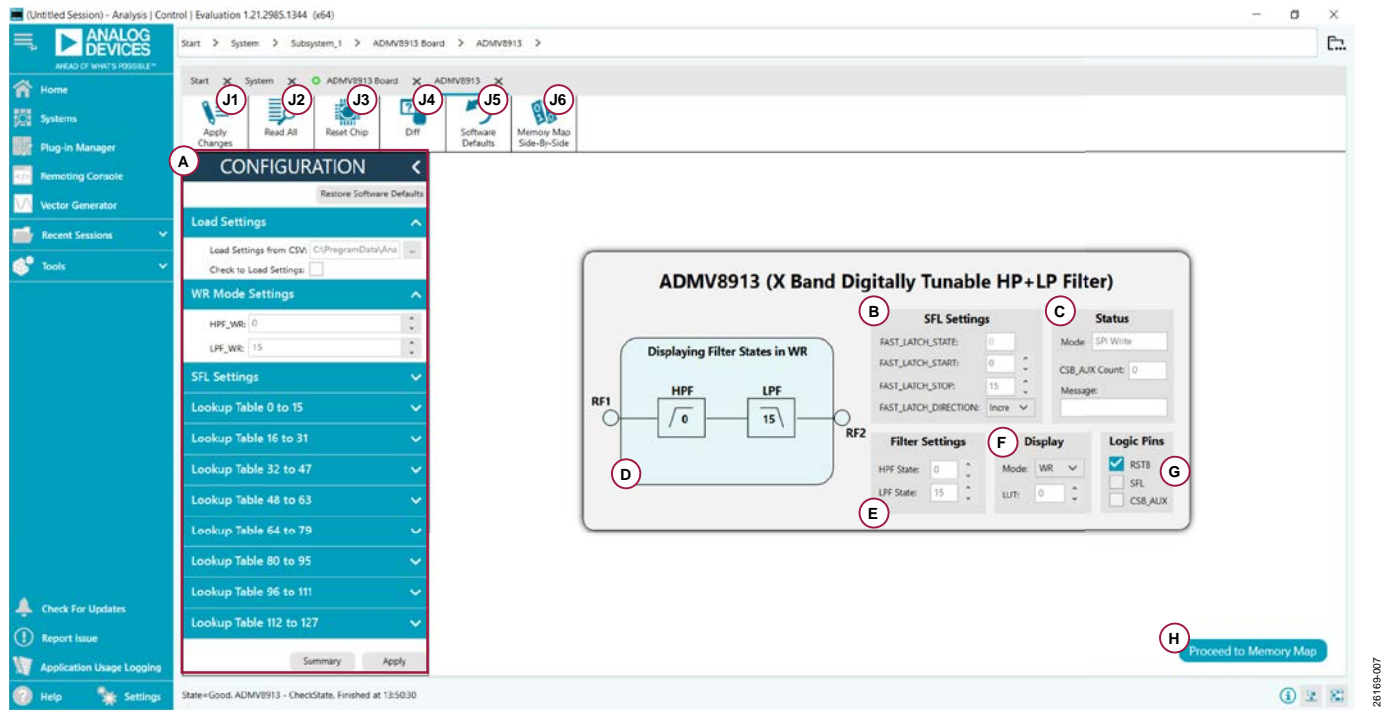

*Figure 7. ADMV8913 Chip Plug-In with Labels*

<span id="page-5-2"></span><span id="page-5-1"></span>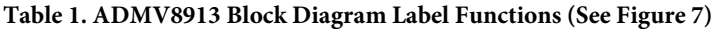

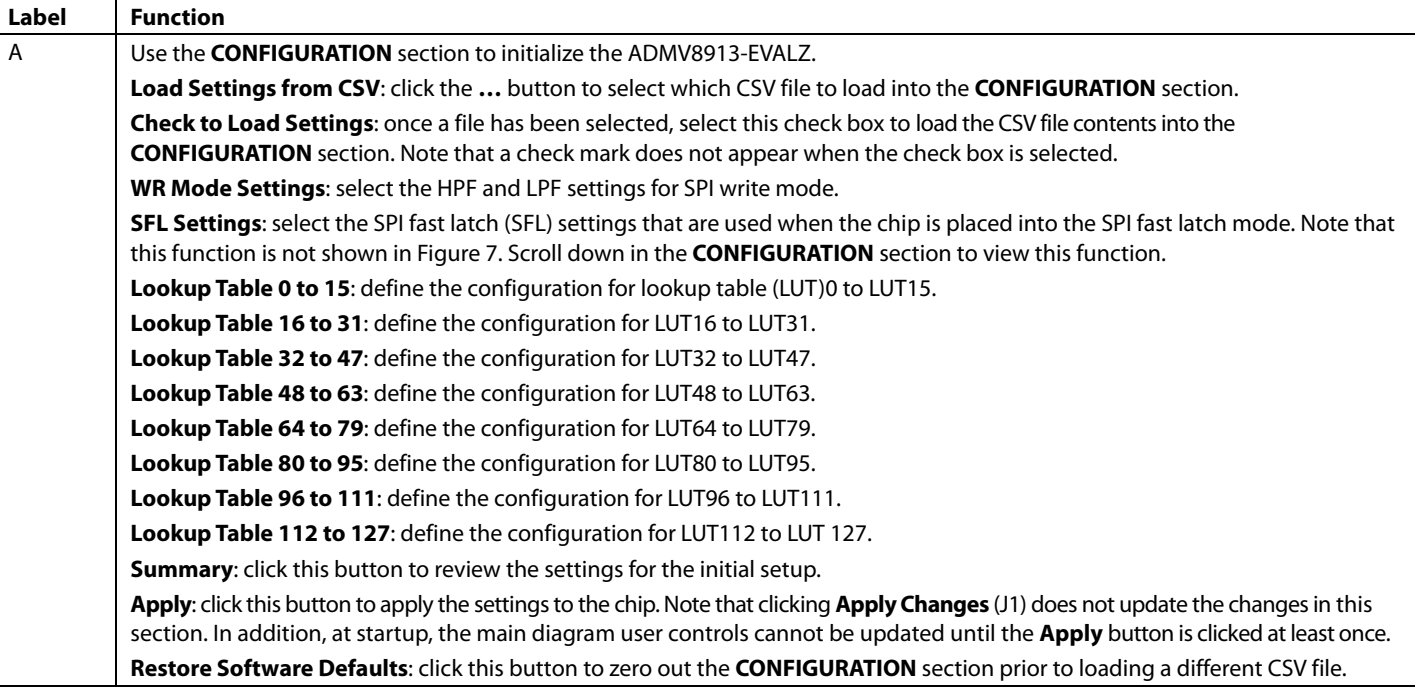

# [ADMV8913-EVALZ](https://www.analog.com/EVAL-ADMV8913?doc=ADMV8913-EVALZ-UG-1952.pdf) Evaluation Board User Guide Contract Contract Contract UG-1952

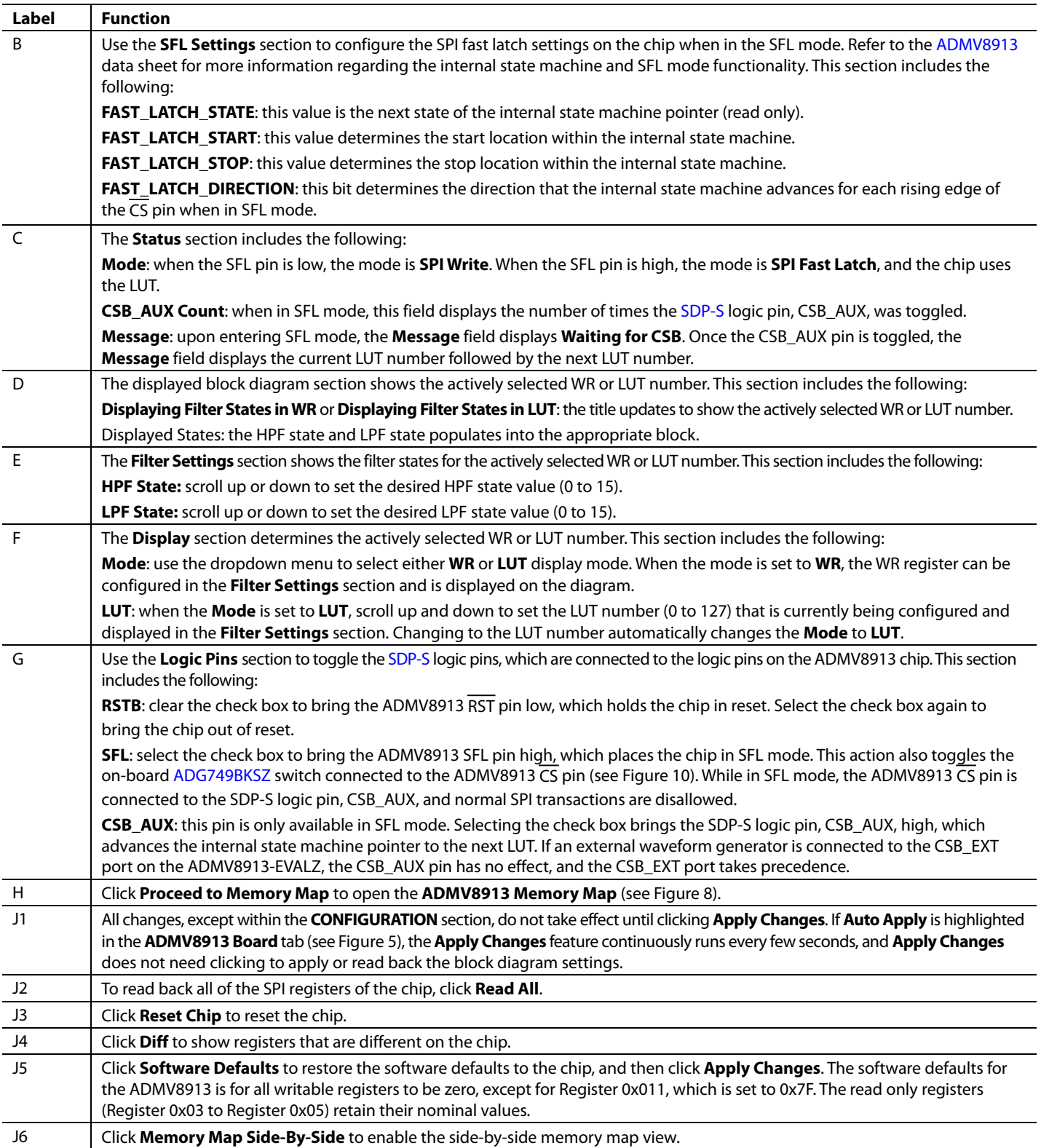

# UG-1952 **Canadian Control Control [ADMV8913-EVALZ](https://www.analog.com/EVAL-ADMV8913?doc=ADMV8913-EVALZ-UG-1952.pdf)** Evaluation Board User Guide

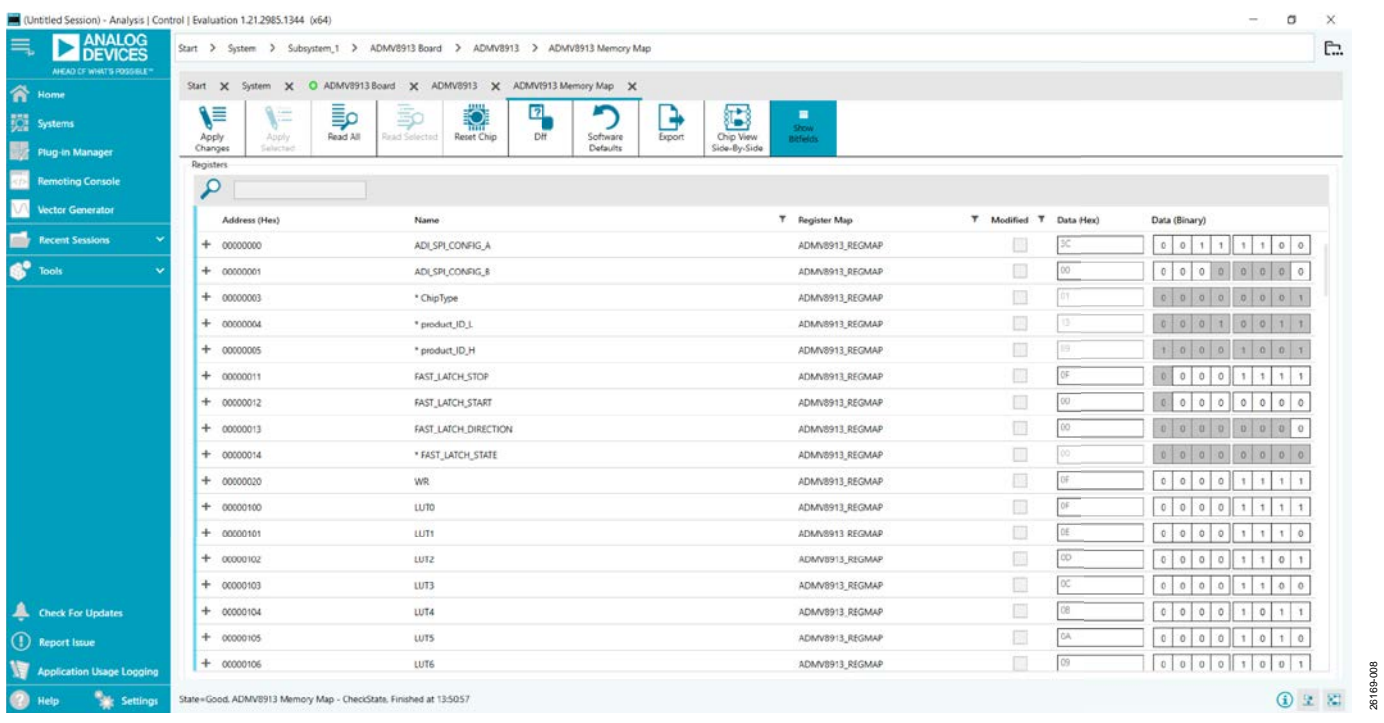

<span id="page-7-0"></span>*Figure 8. ADMV8913 Memory Map in the [ACE](https://www.analog.com/ACE?doc=ADMV8913-EVALZ-UG-1952.pdf) Software*

# <span id="page-8-0"></span>PERFORMING EVALUATION **ADMV8913-EVALZ QUICK START**

<span id="page-8-1"></span>To set up the ADMV8913-EVALZ, take the following steps:

- 1. Connect the RF1 and RF2 ports to a network analyzer (or a similar instrument). Typically, RF1 and RF2 are connected to Port 1 and Port 2 on the network analyzer, as shown in [Figure 2.](#page-2-1)
- 2. Connect the [SDP-S](https://www.analog.com/SDP-S?doc=ADMV8913-EVALZ-UG-1952.pdf) to the 120-pin connector on the ADMV8913-EVALZ. Do not connect the SDP-S to the PC until after completing Step 4 or Step 5.
- 3. On the ADMV8913-EVALZ, slide the S2 switch down (as shown in [Figure 2\)](#page-2-1) to select the SPI.
- 4. On the ADMV8913-EVALZ, slide the S1 switch down (as shown in [Figure 2\)](#page-2-1) to power the ADMV8913-EVALZ from the 5 V USB supply voltage from the PC via the SDP-S.
- 5. Alternatively (to Step 3), slide the S1 switch up and connect power supplies to the VPOS and VNEG ports. The applicable voltage range for VPOS is between 3.5 V and 5.5 V, and the applicable voltage range for VNEG is between −5.5 V and −2.7 V. The external supply current limits must be set to 20 mA. The expected supply current drawn for VPOS is 12 mA to 14 mA, and for The expected supply current draw for VNEG is 2 mA to 3 mA. The [ADMV8913](https://www.analog.com/ADMV8913?doc=ADMV8913-EVALZ-UG-1952.pdf) chip current drawn per supply pin is typically 10s of microamps or less. Most of the current drawn from the ADMV8913- EVALZ comes from the LDO regulators and the status indicator light emitting diodes (LEDs), DS1 to DS3.
- 6. Connect a USB cable between the PC and the SDP-S.
- 7. Open the [ACE](https://www.analog.com/ACE?doc=ADMV8913-EVALZ-UG-1952.pdf) software. The **ADMV8913 Board** appears in the **Attached Hardware** section of the **Start** tab. Double click the **ADMV8913 Board** plug-in to open two tabs, one for the **ADMV8913 Board** plug-in view and one for the **ADMV8913** chip plug-in.
- 8. Use the **CONFIGURATION** section (se[e Figure 9\)](#page-8-3) in the ACE software to initialize the chip. By default, the **ADMV8913\_Register\_Load\_1.csv** file is loaded into this section. Click **Apply** to send the default settings to the chip and to allow the main diagram user controls to become editable.

# **CONFIGURATION** Ĉ Restore Software Defaults **Load Settings** Load Settings from CSV: C:\ProgramData\Ana Check to Load Settings: **WR Mode Settings** ㅅ  $\ddot{\cdot}$ HPF WR: 0 **LPF\_WR: 15**  $\ddot{\phantom{0}}$ **SFL Settings**  $\checkmark$ Lookup Table 0 to 15  $\checkmark$ Lookup Table 16 to 31  $\checkmark$ Lookup Table 32 to 47  $\checkmark$ Lookup Table 48 to 63  $\checkmark$ Lookup Table 64 to 79  $\checkmark$ Lookup Table 80 to 95 Ÿ Lookup Table 96 to 111 Ÿ Lookup Table 112 to 127  $\checkmark$

*Figure 9. ADMV8913 CONFIGURATION Section*

Summary

26169-009

6169-009

Apply

## <span id="page-8-3"></span><span id="page-8-2"></span>**NETWORK ANALYZER SETTINGS**

When evaluating the ADMV8913-EVALZ, a good starting point for configuring the network analyzer is as follows:

- Start frequency  $= 0.1$  GHz
- Stop frequency  $= 40$  GHz
- Number of points = 400
- Step size  $= 100$  MHz
- Power level =  $-10$  dBm
- Measure types =  $S$ -parameters ( $S21$ ,  $S11$ , and  $S22$ )
- Format = log magnitude
- Calibration = full 2-port

## <span id="page-9-0"></span>**CSV FILES**

By default, the **ADMV8913\_Register\_Load\_1.csv** file is loaded into the **CONFIGURATION** section. To load a different CSV file in the **CONFIGURATION** section, take the following steps:

- 1. When the **Modify** button is visible, click to allow changes.
- 2. Click **Restore Software Defaults** to zero out the **CONFIGURATION** section.
- 3. Click the **…** button next to **Load Settings from CSV** to select which CSV file to load (see [Figure 9\)](#page-8-3).
- 4. Select the **Check to Load Settings** check box to load the CSV file contents into the **CONFIGURATION** section. Note that a check mark does not appear when the check box is selected.
- 5. Click **Apply** to send out the settings to the hardware.

# <span id="page-9-1"></span>**AUTOMATIC CHIP RESET**

If a reset of th[e ADMV8913](https://www.analog.com/ADMV8913?doc=ADMV8913-EVALZ-UG-1952.pdf) chip is required on the ADMV8913- EVALZ, click **Reset Chip** (see [Figure 7](#page-5-2) and Label J3 in [Table 1](#page-5-1) for additional information). This automated sequence performs the following actions:

- Toggles all [SDP-S](https://www.analog.com/SDP-S?doc=ADMV8913-EVALZ-UG-1952.pdf) general-purpose input/output (GPIO) logic pins to a low state, which brings the RST pin low to initiate a hard reset of the ADMV8913.
- Toggles the RST pin high to bring the ADMV8913 chip back to the normal operating state.
- Programs Register 0x000 to 0x81, which also resets the ADMV8913. This step covers legacy boards that did not have the RST pin connected.
- Programs Register 0x000 to 0x3C to enable the SDO pin on the ADMV8913 and to allow SPI streaming with Endian register ascending order.
- Reads back the register settings of the ADMV8913.

## <span id="page-9-2"></span>**MANUAL CHIP RESET**

For manual reset operations, the following outlines various ways to perform a reset:

- There is a reset button (S3) on the ADMV8913-EVALZ evaluation board. Press this button to pull the RST pin low to initiate a reset to the factory power-up state.
- The RST pin can also be pulled low from within the [ACE](https://www.analog.com/ACE?doc=ADMV8913-EVALZ-UG-1952.pdf) software by unchecking the **RSTB** check box in the lower right corner o[f Figure 7](#page-5-2) (see Label G). When using this option, be sure to click the check box again to return the RST pin high.
- Register 0x000 can be programmed to 0x81 to initiate a reset of the ADMV8913.

Regardless of the manual reset option used, it is recommended to perform the following after the device resets:

- Programs Register 0x000 to 0x3C to enable the SDO pin on the ADMV8913 and to allow SPI streaming with Endian register ascending order.
- Read back all registers on the ADMV8913.

## <span id="page-9-3"></span>**LOSS OF BOARD COMMUNICATION**

When the ADMV8913 is turned off and then on, or if the USB cable is disconnected and connected while the ACE software is running, communication with the ADMV8913 may be lost. To regain communication, take the following steps:

- 1. Click the **System** tab.
- 2. Click the USB symbol in the **SDP-S Controller** subsystem.
- 3. Click **Acquire**.

If this action does not work, restart the ACE software to reinitiate communication with the ADMV8913-EVALZ.

## <span id="page-9-4"></span>**REGULATOR BYPASS**

The ADMV8913-EVALZ has a negative voltage generator and three LDO regulators on board that allow the user to operate using the 5 V USB supply voltage from the PC via the SDP-S. By default, the provisional 2.5 V LDO regulator (U3) is not connected to the ADMV8913 because the ADMV8913 has a built in LDO regulator for that supply voltage. The other two on board LDO regulators, U2 and U5, provide the necessary supply voltages, +3.3 V and −2.5 V, respectively. If desired, these two LDO regulators can be bypassed by removing the 0  $\Omega$  resistors (R25) and R32) from the ADMV8913-EVALZ, and then applying each voltage independently by using the corresponding test points. Bypassing the on board regulators is useful for measuring the ADMV8913 supply current, but it must be noted that each supply pin is also connected to status indicator LEDs, DS1 to DS3, and each LED draws approximately 2 mA of current. Remove the R5, R6, and R91 resistors to disable these status indicators. See [Figure 10](#page-11-1) an[d Figure 11](#page-12-0) for more details.

## <span id="page-10-0"></span>**PLUG-IN SPI REGISTER CONTROLLER**

The [ADMV8913](https://www.analog.com/ADMV8913?doc=ADMV8913-EVALZ-UG-1952.pdf) plug-in utilizes an SPI register controller to communicate with the ADMV8913. When using the ADMV8913 in a system, it is recommended to follow a similar methodology for implementing SPI communication. The following is a summary of the SPI register controller:

- 1. Determine if Register 0x000 is not set to 0x3C.
- 2. If Step 1 is true, set Register 0x000 to 0x3C to enable the SDO pin on the ADMV8913 and allow SPI streaming with Endian register ascending order.
- 3. Determine if the values have changed for any of the LUT registers (Register 0x100 to Register 0x17F).
- 4. If Step 3 is true, write Register 0x100 to Register 0x17F by performing the following:
	- Pointing to Register 0x100 and streaming out 64 bytes of data
	- Pointing to Register 0x140 and streaming out 64 bytes of data
- 5. If Step 4 has occurred, write dummy data to Address 0x0A. Note that Address 0x0A does not exist in the ADMV8913, and the written dummy data is ignored. This step is microcontroller architecture dependent and can be ignored in most cases. It is necessary for the [SDP-S](https://www.analog.com/SDP-S?doc=ADMV8913-EVALZ-UG-1952.pdf) to clear the SPI bus and reconfigure for a standard 24-bit SPI transaction.
- 6. Write out any remaining registers that may have changed.
- 7. Determine if the values have changed for any of the SFL registers, Register 0x011 to Register 0x013.
- 8. If Step 7 is true, read back the FAST\_LATCH\_STATE from Register 0x014.

## <span id="page-10-1"></span>**PARALLEL MODE**

The ADMV8913-EVALZ can be configured to operate the ADMV8913 chip in parallel mode. Slide the S2 switch up for parallel mode. Parallel mode allows the filter to be programmed without software by supplying logic states to the parallel logic input pins (HPF\_B3 to HPF\_B0 and LPF\_B3 to LPF\_B0) using the P3 connector.

For synchronous parallel mode operation, the filter state does not change until the CS pin is brought high by pressing the **CSB Toggle S4** button. For asynchronous operation, tie the CS pin high using Pin 18 of P3 because this allows the filter state to update immediately upon any change to the parallel logic input pins.

# <span id="page-11-0"></span>EVALUATION BOARD SCHEMATICS AND ARTWORK

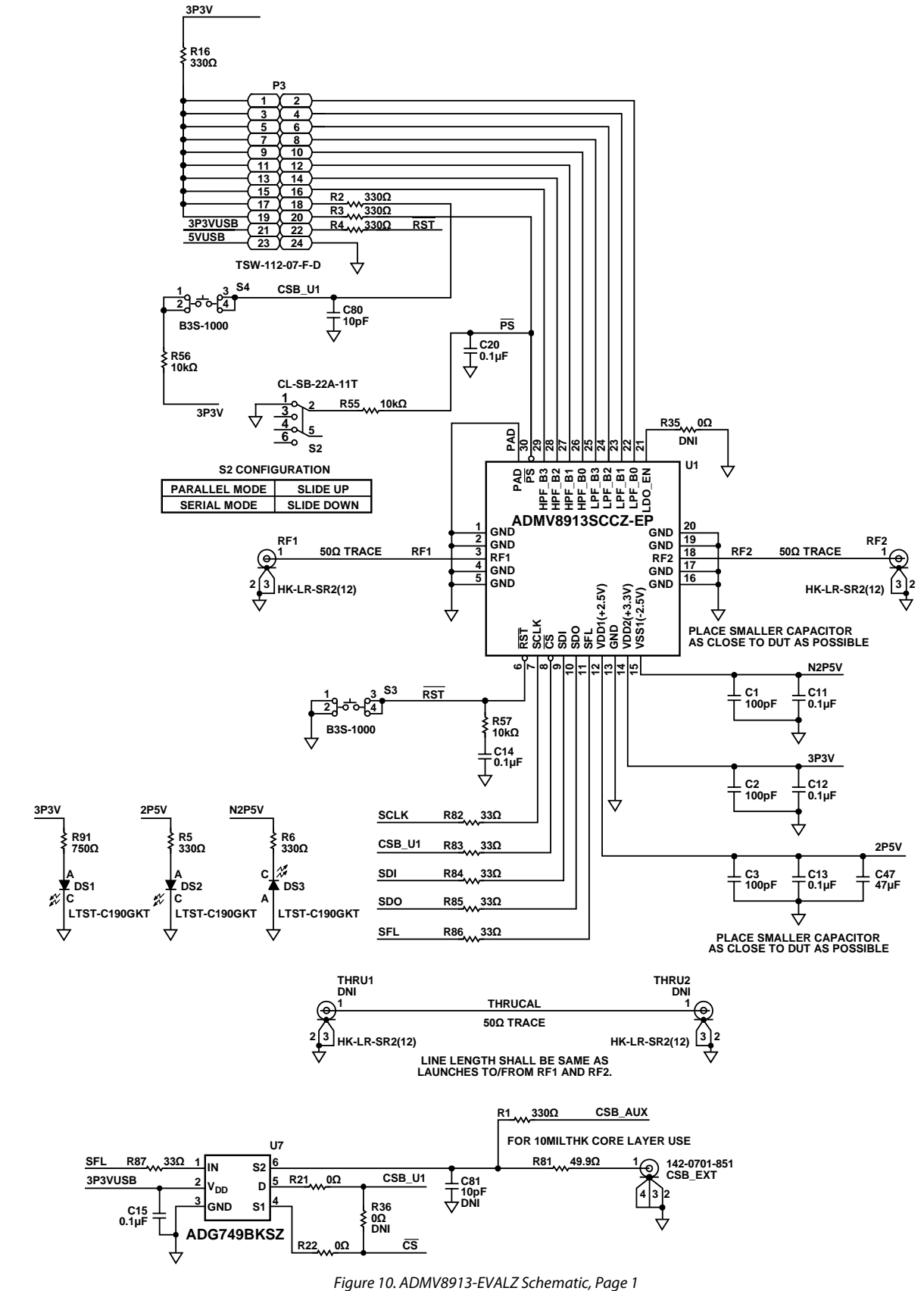

<span id="page-11-1"></span>26169-010

# [ADMV8913-EVALZ](https://www.analog.com/EVAL-ADMV8913?doc=ADMV8913-EVALZ-UG-1952.pdf) Evaluation Board User Guide UG-1952

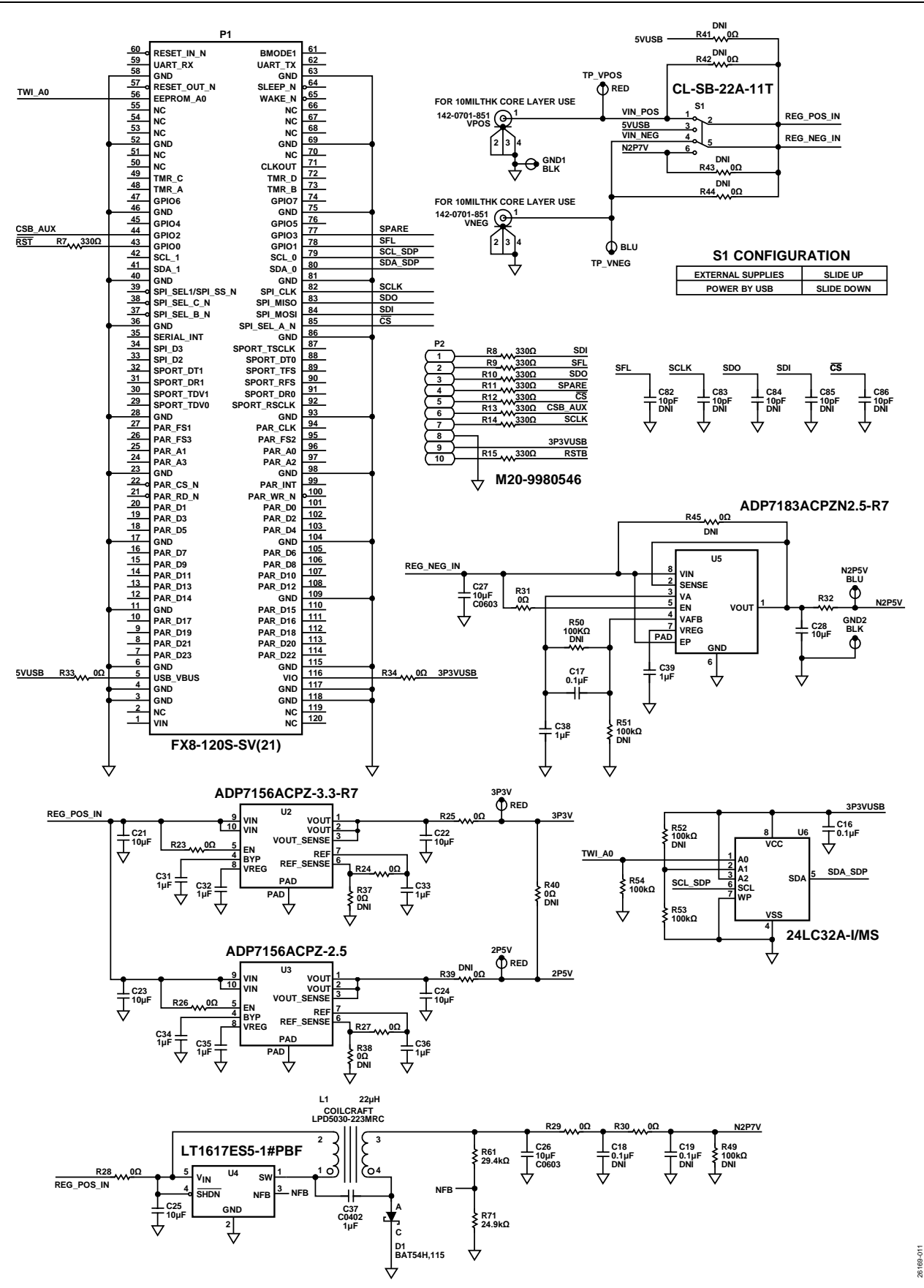

<span id="page-12-0"></span>*Figure 11. ADMV8913-EVALZ Schematic, Page 2*

# UG-1952 **Canadian Control Control [ADMV8913-EVALZ](https://www.analog.com/EVAL-ADMV8913?doc=ADMV8913-EVALZ-UG-1952.pdf)** Evaluation Board User Guide

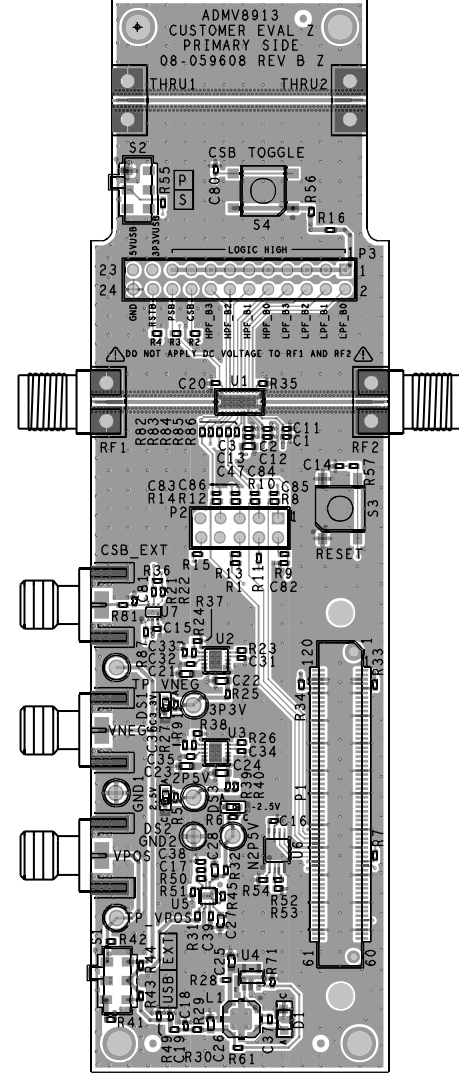

*Figure 12. ADMV8913-EVALZ Layer 1*

26169-012

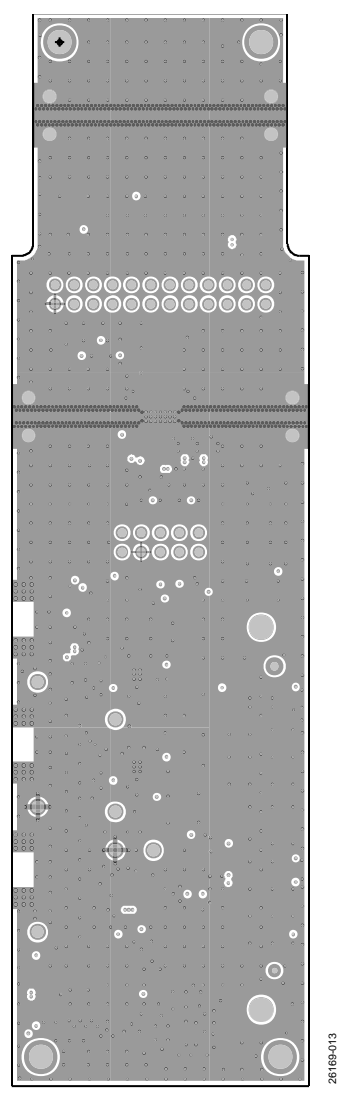

*Figure 13. ADMV8913-EVALZ Layer 2*

# [ADMV8913-EVALZ](https://www.analog.com/EVAL-ADMV8913?doc=ADMV8913-EVALZ-UG-1952.pdf) Evaluation Board User Guide Contract Contract Contract UG-1952

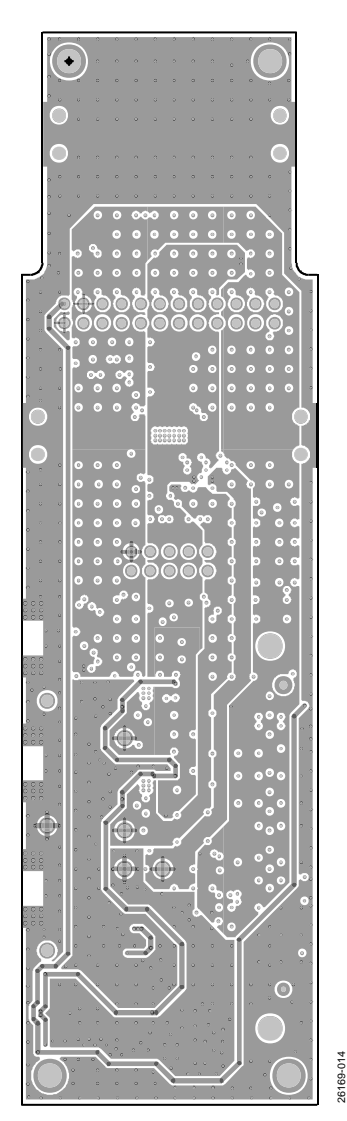

*Figure 14. ADMV8913-EVALZ Layer 3*

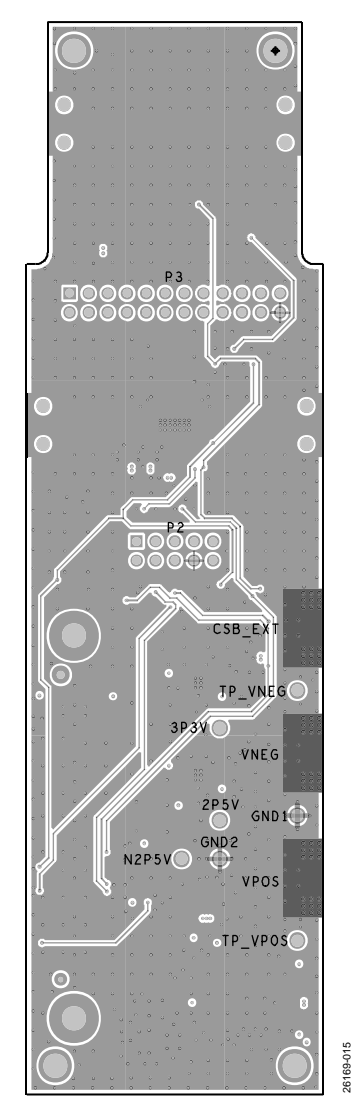

*Figure 15. ADMV8913-EVALZ Layer 4*

# <span id="page-15-0"></span>ORDERING INFORMATION

# <span id="page-15-1"></span>**BILL OF MATERIALS**

## **Table 2. ADMV8913-EVALZ**

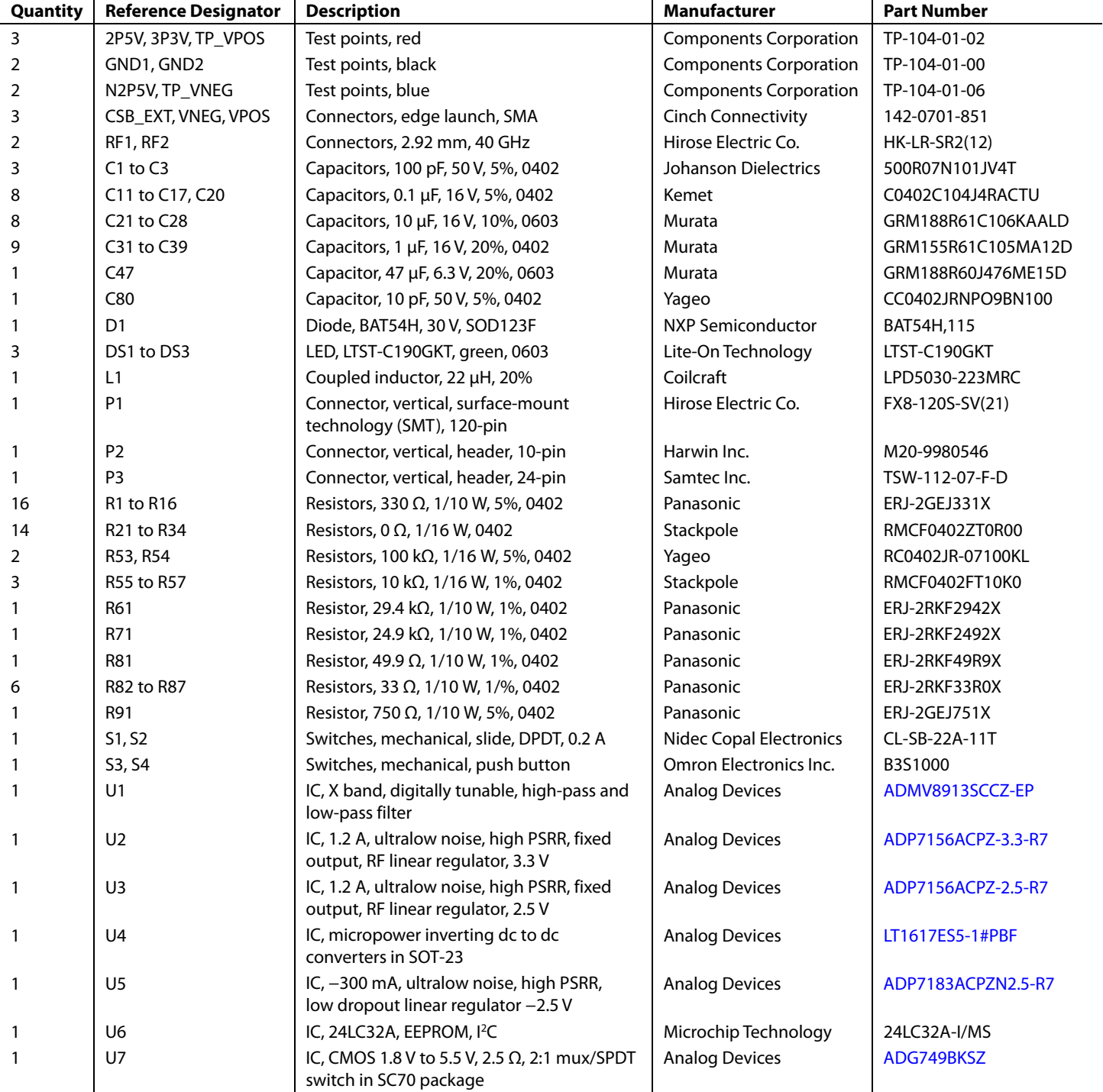

# [ADMV8913-EVALZ](https://www.analog.com/EVAL-ADMV8913?doc=ADMV8913-EVALZ-UG-1952.pdf) Evaluation Board User Guide Contract Contract Contract UG-1952

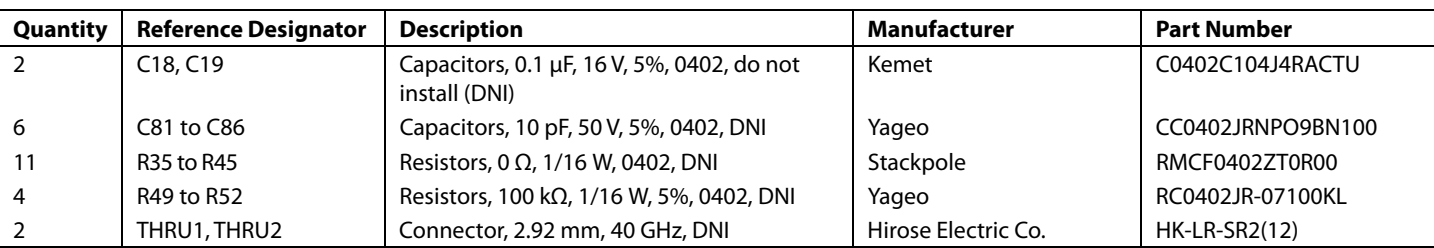

I 2 C refers to a communications protocol originally developed by Philips Semiconductors (now NXP Semiconductors).

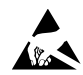

### **ESD Caution**

**ESD (electrostatic discharge) sensitive device**. Charged devices and circuit boards can discharge without detection. Although this product features patented or proprietary protection circuitry, damage may occur on devices subjected to high energy ESD. Therefore, proper ESD precautions should be taken to avoid performance degradation or loss of functionality.

### **Legal Terms and Conditions**

By using the evaluation board discussed herein (together with any tools, components documentation or support materials, the "Evaluation Board"), you are agreeing to be bound by the terms and conditions set forth below ("Agreement") unless you have purchased the Evaluation Board, in which case the Analog Devices Standard Terms and Conditions of Sale shall govern. Do not use the Evaluation Board until you have read and agreed to the Agreement. Your use of the Evaluation Board shall signify your acceptance of the Agreement. This Agreement is made by and between you ("Customer") and Analog Devices, Inc. ("ADI"), with its principal place of business at One Technology Way, Norwood, MA 02062, USA. Subject to the terms and conditions of the Agreement, ADI hereby grants to Customer a free, limited, personal, temporary, non-exclusive, non-sublicensable, non-transferable license to use the Evaluation Board FOR EVALUATION PURPOSES ONLY. Customer understands and agrees that the Evaluation Board is provided for the sole and exclusive purpose referenced above, and agrees not to use the Evaluation Board for any other purpose. Furthermore, the license granted is expressly made subject to the following additional limitations: Customer shall not (i) rent, lease, display, sell, transfer, assign, sublicense, or distribute the Evaluation Board; and (ii) permit any Third Party to access the Evaluation Board. As used herein, the term "Third Party" includes any entity other than ADI, Customer, their employees, affiliates and in-house consultants. The Evaluation Board is NOT sold to Customer; all rights not expressly granted herein, including ownership of the Evaluation Board, are reserved by ADI. CONFIDENTIALITY. This Agreement and the Evaluation Board shall all be considered the confidential and proprietary information of ADI. Customer may not disclose or transfer any portion of the Evaluation Board to any other party for any reason. Upon discontinuation of use of the Evaluation Board or termination of this Agreement, Customer agrees to promptly return the Evaluation Board to ADI. ADDITIONAL RESTRICTIONS. Customer may not disassemble, decompile or reverse engineer chips on the Evaluation Board. Customer shall inform ADI of any occurred damages or any modifications or alterations it makes to the Evaluation Board, including but not limited to soldering or any other activity that affects the material content of the Evaluation Board. Modifications to the Evaluation Board must comply with applicable law, including but not limited to the RoHS Directive. TERMINATION. ADI may terminate this Agreement at any time upon giving written notice to Customer. Customer agrees to return to ADI the Evaluation Board at that time. LIMITATION OF LIABILITY. THE EVALUATION BOARD PROVIDED HEREUNDER IS PROVIDED "AS IS" AND ADI MAKES NO WARRANTIES OR REPRESENTATIONS OF ANY KIND WITH RESPECT TO IT. ADI SPECIFICALLY DISCLAIMS ANY REPRESENTATIONS, ENDORSEMENTS, GUARANTEES, OR WARRANTIES, EXPRESS OR IMPLIED, RELATED TO THE EVALUATION BOARD INCLUDING, BUT NOT LIMITED TO, THE IMPLIED WARRANTY OF MERCHANTABILITY, TITLE, FITNESS FOR A PARTICULAR PURPOSE OR NONINFRINGEMENT OF INTELLECTUAL PROPERTY RIGHTS. IN NO EVENT WILL ADI AND ITS LICENSORS BE LIABLE FOR ANY INCIDENTAL, SPECIAL, INDIRECT, OR CONSEQUENTIAL DAMAGES RESULTING FROM CUSTOMER'S POSSESSION OR USE OF THE EVALUATION BOARD, INCLUDING BUT NOT LIMITED TO LOST PROFITS, DELAY COSTS, LABOR COSTS OR LOSS OF GOODWILL. ADI'S TOTAL LIABILITY FROM ANY AND ALL CAUSES SHALL BE LIMITED TO THE AMOUNT OF ONE HUNDRED US DOLLARS (\$100.00). EXPORT. Customer agrees that it will not directly or indirectly export the Evaluation Board to another country, and that it will comply with all applicable United States federal laws and regulations relating to exports. GOVERNING LAW. This Agreement shall be governed by and construed in accordance with the substantive laws of the Commonwealth of Massachusetts (excluding conflict of law rules). Any legal action regarding this Agreement will be heard in the state or federal courts having jurisdiction in Suffolk County, Massachusetts, and Customer hereby submits to the personal jurisdiction and venue of such courts. The United Nations Convention on Contracts for the International Sale of Goods shall not apply to this Agreement and is expressly disclaimed.

**©2021 Analog Devices, Inc. All rights reserved. Trademarks and registered trademarks are the property of their respective owners. UG26169-5/21(0)** 

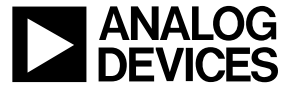

www.analog.com

Rev. 0 | Page 17 of 17